## UA&P Student User Guide

How to access EmpowerED for the first time or How to reset EmpowerED password

## **Quick reminders**

- To ensure smooth access to the student portal (EmpowerED), please use a laptop and either Mozilla Firefox or Google Chrome as your browser.
- Make sure that you use your uap.asia email address to sign into EmpowerED.
- Make sure that you type your email in lowercase characters or small letters.
- For log in errors such as: "*Email address is not registered in the system*" or "*Email/password is invalid*" or other issues, please use the chatbox located at the lower right of the screen.

## Instructions

1. Launch the UA&P Student Portal website:

## https://prod-student.uap.asia/login

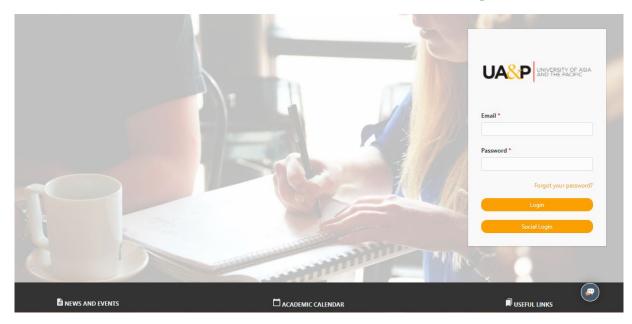

2. If this is your first time entering the portal or if you simply need to reset your password, click on the **Forgot your password** link.

(!) For log in errors such as: "*Email address is not registered in the system*" or "*Email/password is invalid*" or other issues, please send us a message by clicking on the chat box located at the lower right of the screen.

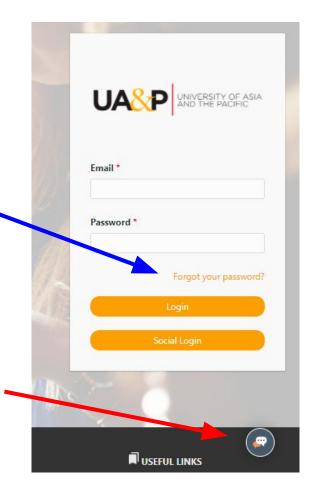

3. Enter your uap.asia email address and click on the Reset Password button. Wait for about 10-20 minutes for the instructions to be sent to your university email.

If you do not receive any email instructions, try resetting again or check your spam folder or send us your concern via chat box or email us at **helpdesk@uap.asia**.

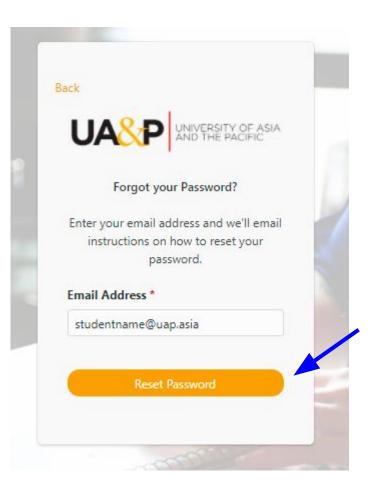

4. Email instructions will be sent to your university email. Click on the link to reset your password or copy the URL link at the bottom of the message.

(!) The password reset link will expire in 60 minutes.

|                   | UA&P<br>University of Asia and the Pacific                                        |
|-------------------|-----------------------------------------------------------------------------------|
| Hi Juan,          |                                                                                   |
|                   | your email using this link.                                                       |
| If you did not    | request this, please ignore the message and secure your email account.            |
| Thank you.        |                                                                                   |
| This password re- | set link will expire in 60 minutes.                                               |
| the second second | puble clicking the link, copy and paste the URI, below into your web browser      |
|                   | at uap.asia/reset/ab7x22mhFSRU3KW1Offlwilwb8cS3x0MyczOmVVgev8GPthuy5DTA82thoknAbc |

5. You will be led to this form after clicking on the reset password link. Fill out the **New Password** and **Confirm Password**, and click on the **Change Password** button.

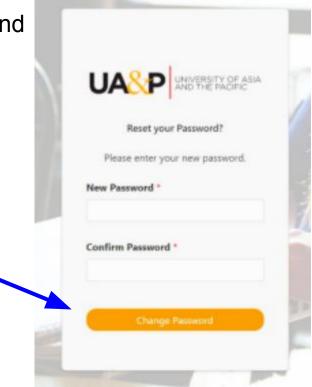

The system will redirect you back to the landing page
(https://prod-student.uap.asia/login). Please sign in using your uap.asia email and new password. Click the Login button.

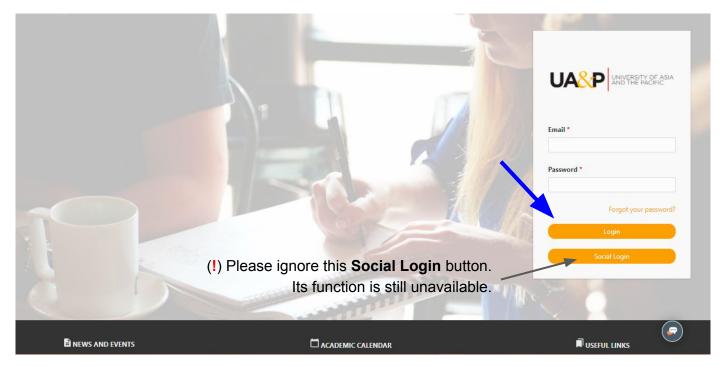

7. The system will launch the UA&P Student Portal/ EmpowerED Dashboard.

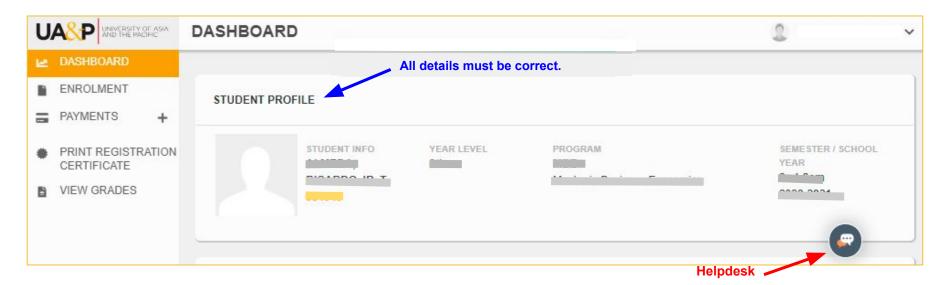

(!) Important: Please check the accuracy of your **Student Profile** data. If there are errors, please send us a message via the chat box or helpdesk located at the lower right corner of the page or via email: <u>helpdesk@uap.asia</u>. Thank you.